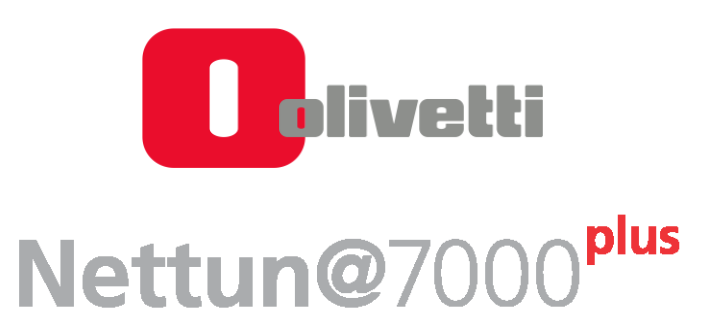

# **Guida alla compilazione e generazione di una fattura elettronica**

Addendum al Manuale Utente Nettun@ 7000plus

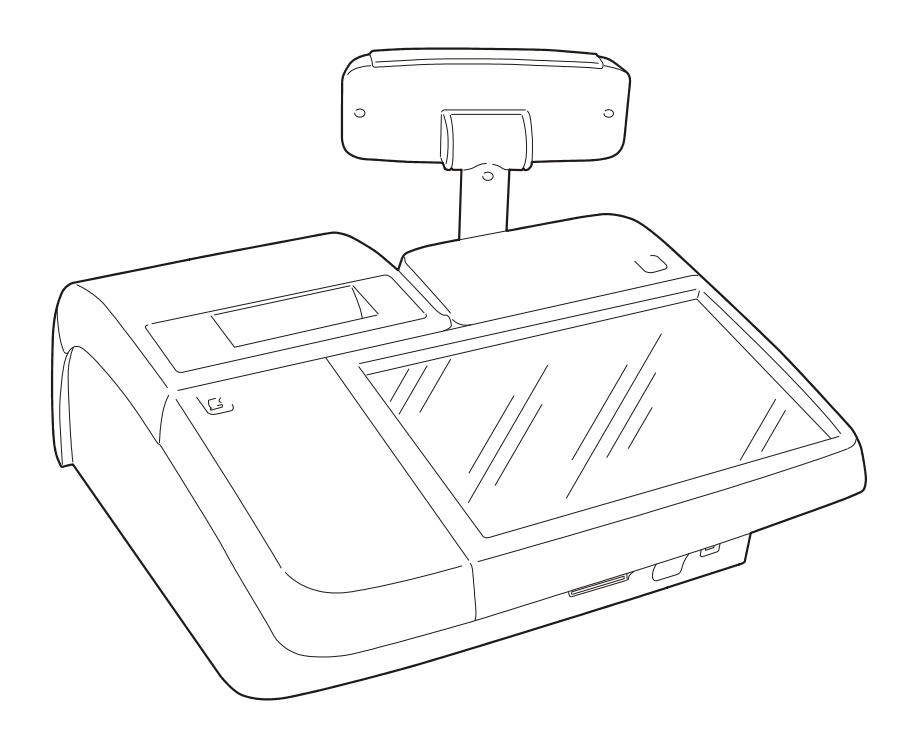

Codice 601106it

**PUBBLICAZIONE EMESSA DA:** Olivetti S.p.A. Gruppo Telecom Italia Via Jervis, 77 - 10015 Ivrea (ITALY) www.olivetti.com

Copyright © 2018, Olivetti Tutti i diritti riservati

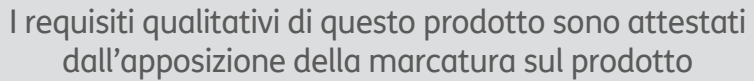

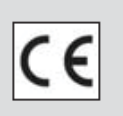

Questo addendum integra il Nettun@ 7000 plus Manuale Utente codice 590803it e descrive le procedure per la compilazione e l'emissione di una fattura elettronica.

Si richiama l'attenzione sulle seguenti azioni che possono compromettere la conformità sopra attestata oltre, naturalmente, le caratteristiche del prodotto:

- errata installazione o uso errato o improprio o comunque difforme dalle avvertenze riportate sul manuale del prodotto.
- sostituzione di componenti o accessori originali con altri di tipo non approvato dal costruttore, o effettuata da personale non autorizzato.

## **1. Chiusura conto - Emissione Fattura Elettronica**

#### **AVVERTENZA**

*Nel caso non sia necessaria l'emissione della fattura elettronica per le categorie esenti da tale obbligo, la compilazione dei campi della fattura dovrà avvenire nelle modalità descritte di seguito, ma l'emissione della fattura stessa avverrà in forma cartacea come in precedenza.* 

*La condizione necessaria per l'emissione della fattura elettronica è il collegamento del registratore di cassa al portale Olivetti Hub Smart Retail.* 

Per tutti i servizi e gestione dei profili Cloud è disponibile la relativa documentazione nella sezione WIKI di Hub Smart Retail.

La funzione di emissione di fattura elettronica è selezionabile dall'ambiente **Funzioni>Chiusura conto**. Selezionando il tasto [**Fattura**] verrà visualizzata la videata per la compilazione dei dati del cliente verso cui verrà emessa la fattura.

La compilazione della maschera è guidata a seconda della tipologia di fattura da emettere; in particolare, attraverso i tasti localizzati in alto a sinistra, si potrà selezionare:

1. **B2B Business to Business** 

Fattura emessa tra soggetti commerciali o imprese titolari di Partita IVA**.**

- 2. **B2C Business to Customer**  Fattura emessa tra soggetti commerciali o impresa titolare di Partita IVA verso un consumatore finale.
- 3. **PA Pubblica amministrazione**

Fattura emessa verso un ente della Pubblica Amministrazione.

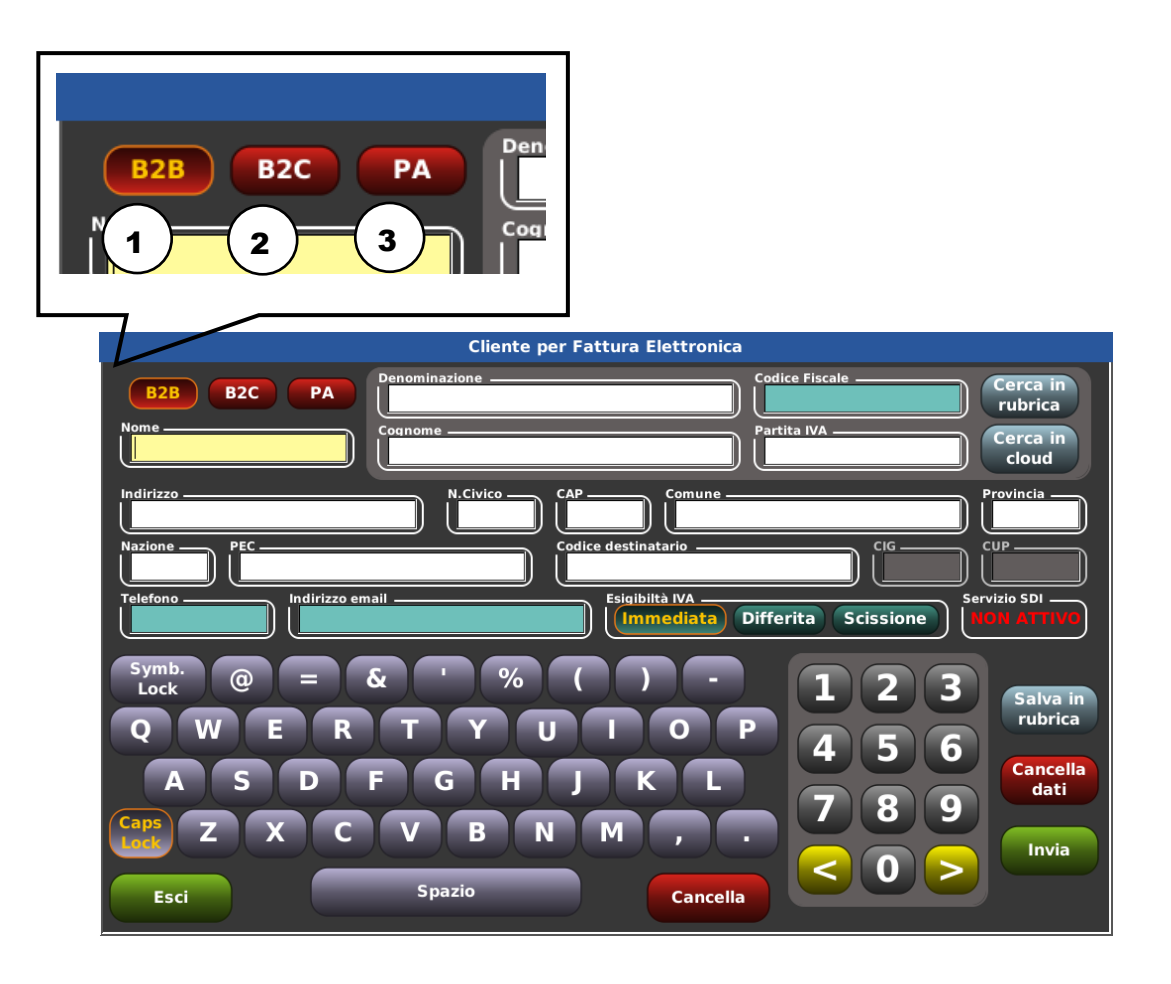

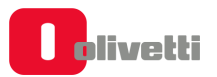

### **Compilazione campi Fattura B2B - Business to Business**

Per questa tipologia di fattura i CAMPI da compilare di colore **bianco** SONO OBBLIGATORI i campi colorati **verde acqua** sono FACOLTATIVI quelli di colore **nero** NON SONO RICHIESTI.

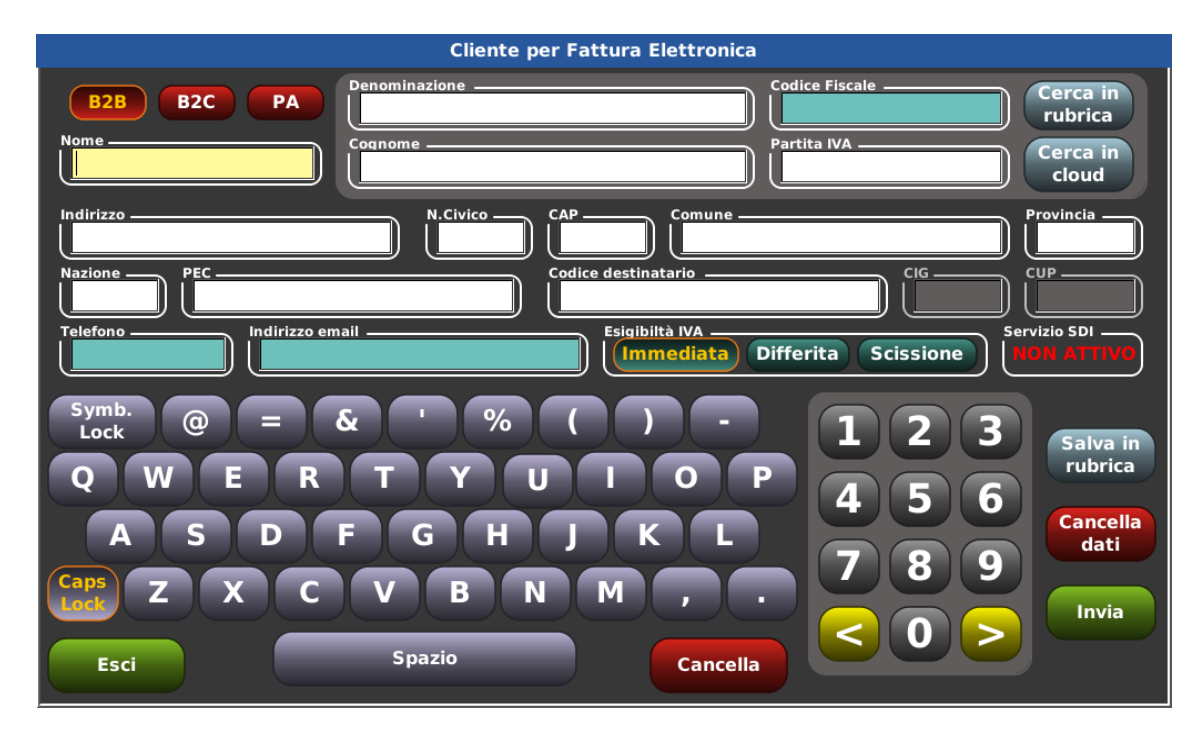

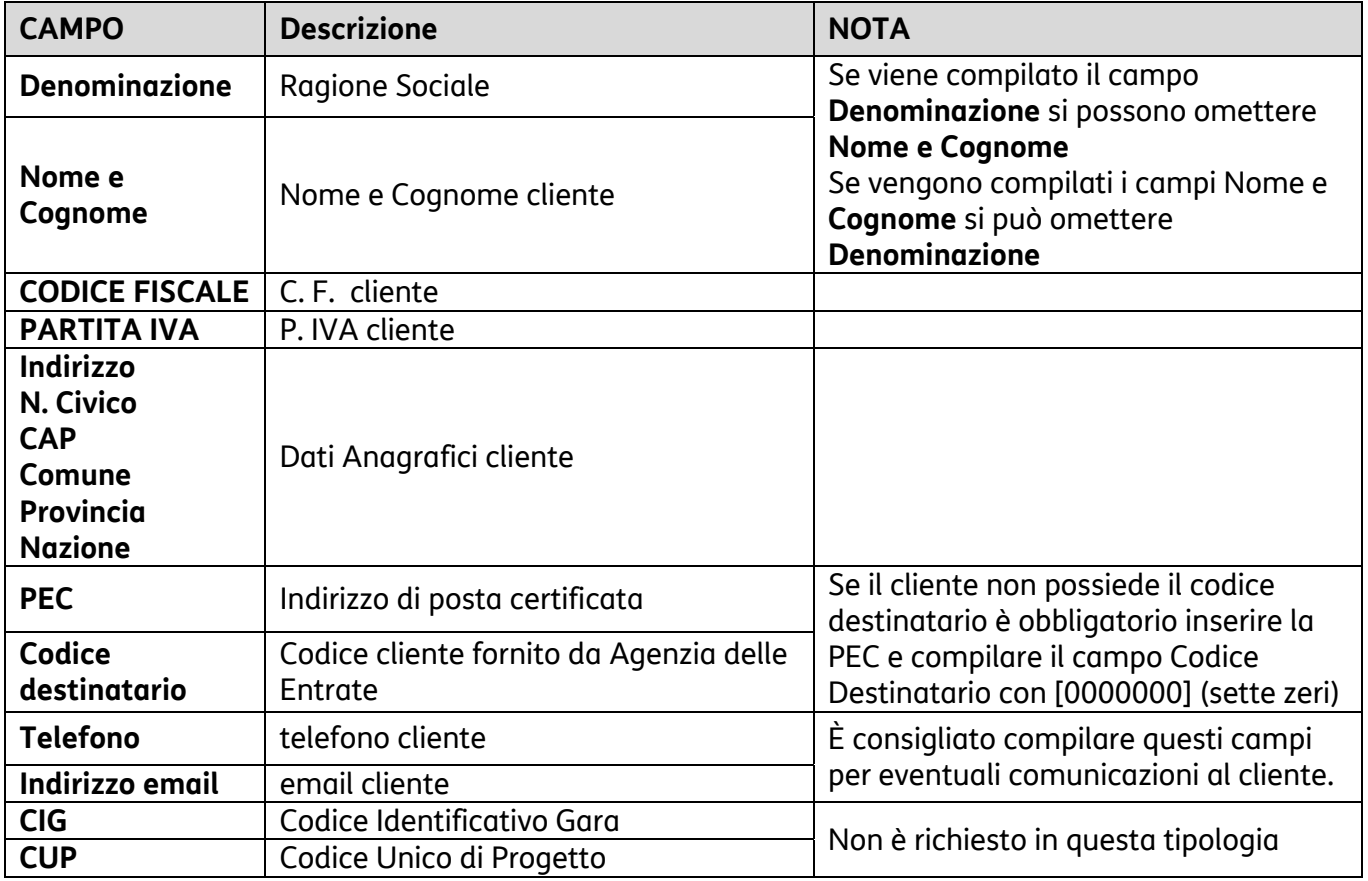

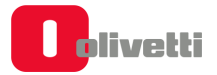

#### **Compilazione campi Fattura B2C Business to Customer**

Per questa tipologia di fattura i CAMPI da compilare di colore **bianco** SONO OBBLIGATORI i campi colorati **verde acqua** sono FACOLTATIVI quelli di colore **nero** NON SONO RICHIESTI.

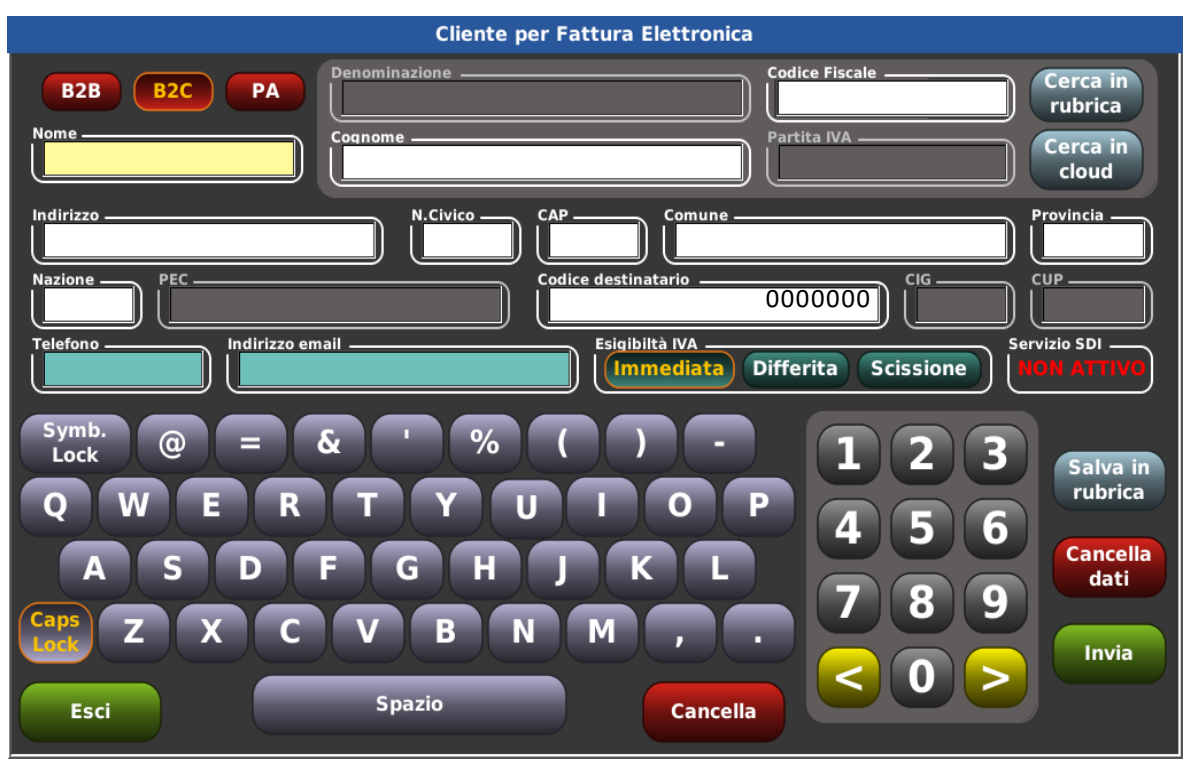

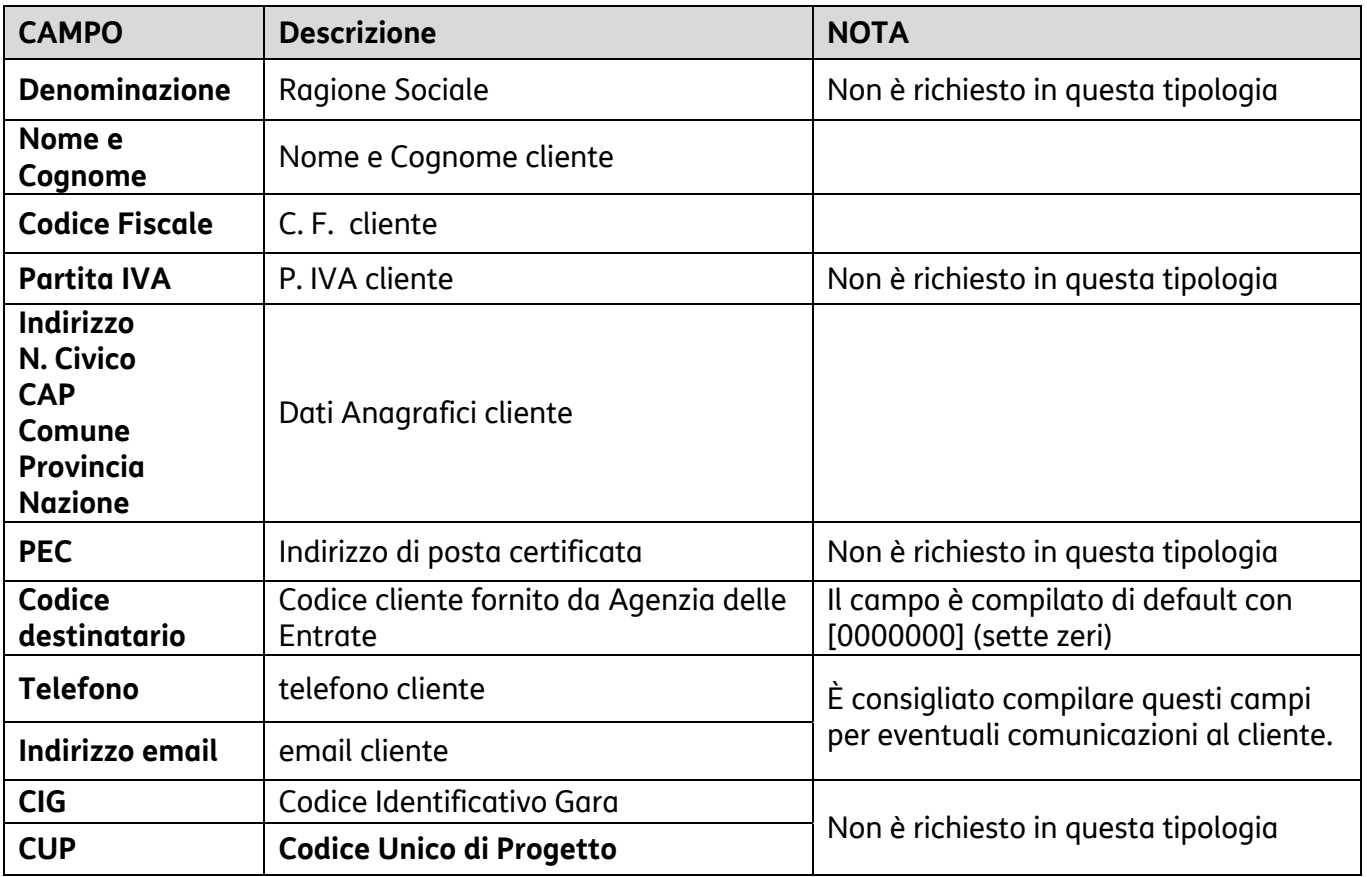

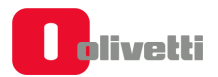

#### **Compilazione campi Fattura PA Pubblica amministrazione**

Per questa tipologia di fattura i CAMPI da compilare di colore **bianco** SONO OBBLIGATORI i campi colorati **verde acqua** sono FACOLTATIVI quelli di colore **nero** NON SONO RICHIESTI.

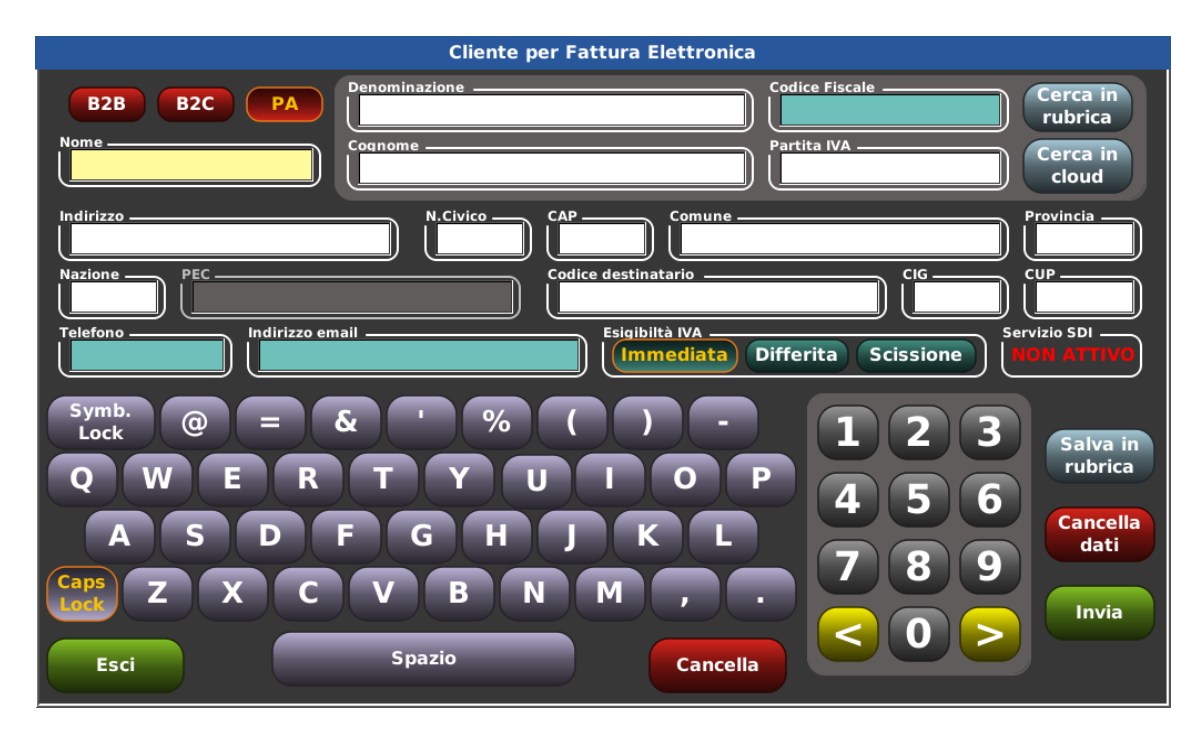

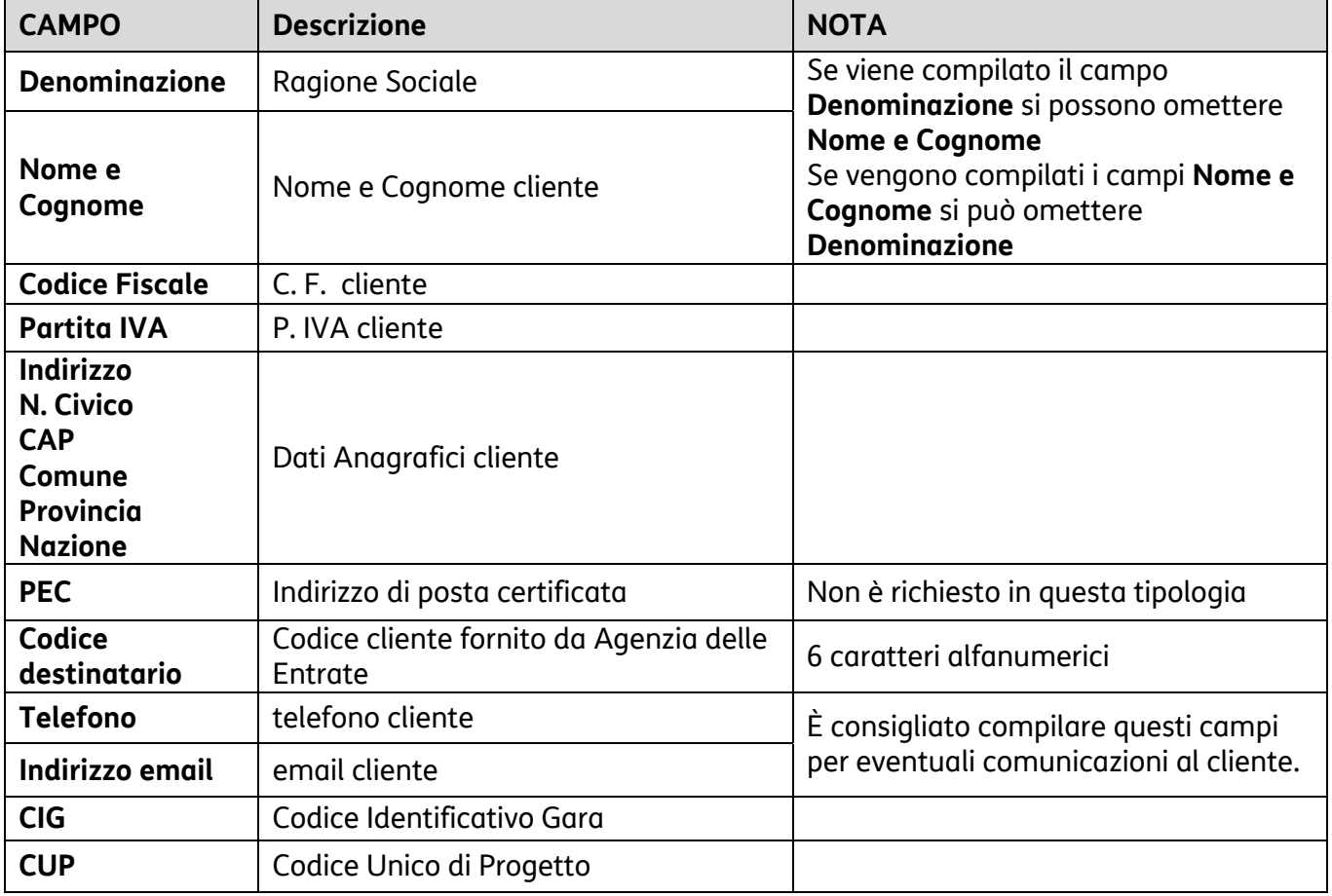

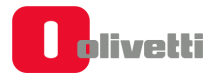

#### **Funzionalità di ricerca Data Base**

Per facilitare la compilazione dei campi è possibile ricercare i dati del cliente al quale intestare la fattura in due modalità:

**Cerca in Cloud** Ricerca tramite la partita IVA dei dati del destinatario della fattura attraverso i servizi Cloud Olivetti disponibili sulla piattaforma Hub Smart Retail

**Cerca in Rubrica** Ricerca tramite l'inserimento dati in uno dei seguenti campi

- Denominazione
- Cognome
- Codice Fiscale
- Partita IVA

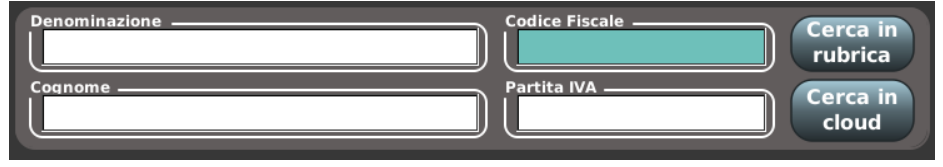

Per una ricerca puntuale inserire e digitare i dati completi.

Nel caso in cui non venissero visualizzati i dati anagrafici richiesti, fare riferimento alla Rubrica presente sul Conto Clienti come dettagliato di seguito.

#### **Funzionalità di Inserimento Dati Tramite lettore QR Code**

Attraverso l'utilizzo di un lettore QR-Code sarà possibile estrapolare i dati anagrafici e compilare in automatico i campi per la predisposizione e l'invio della fattura elettronica a tutti i soggetti commerciali od imprese che sono in possesso del QR-Code fornito dall'Agenzia delle Entrate. All'interno di tale codice sono infatti contenuti tutti i dati del committente, da quelli anagrafici all'indirizzo presso il quale recapitare la FE**.** 

#### **Funzionalità di configurazione "Esigibilità IVA"**

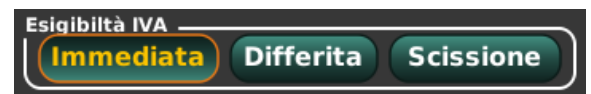

Selezionare l'opzione - Il pulsante Esigibilità immediata è di default.

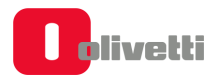

## **Segnalazione di Servizio SDI**

**Il Sistema di Interscambio**, gestito dall'Agenzia delle Entrate, è un sistema informatico in grado di ricevere le fatture sotto forma di file XML, effettuare controlli sui file ricevuti, inoltrare le fatture alle Amministrazioni destinatarie.

Questo campo segnala se il Servizio di invio delle fatture generate dal registratore di cassa verso lo SDI attraverso Olivetti Hub Smart Retail risulta in quel momento ATTIVO (colore verde) o NON ATTIVO (colore rosso). In particolare**:**

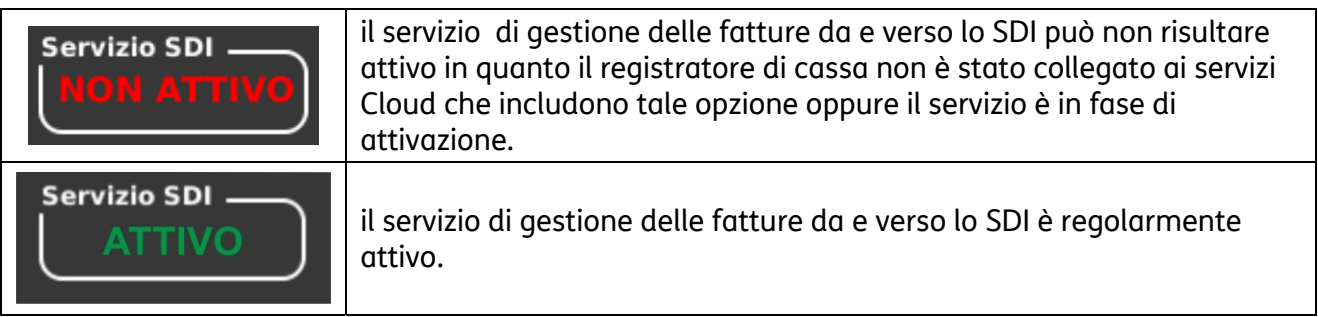

#### **Funzionalità di Gestione Fattura**

Al termine della compilazione dei campi della fattura è possibile selezionare le funzioni di gestione della stessa tramite i seguenti pulsanti:

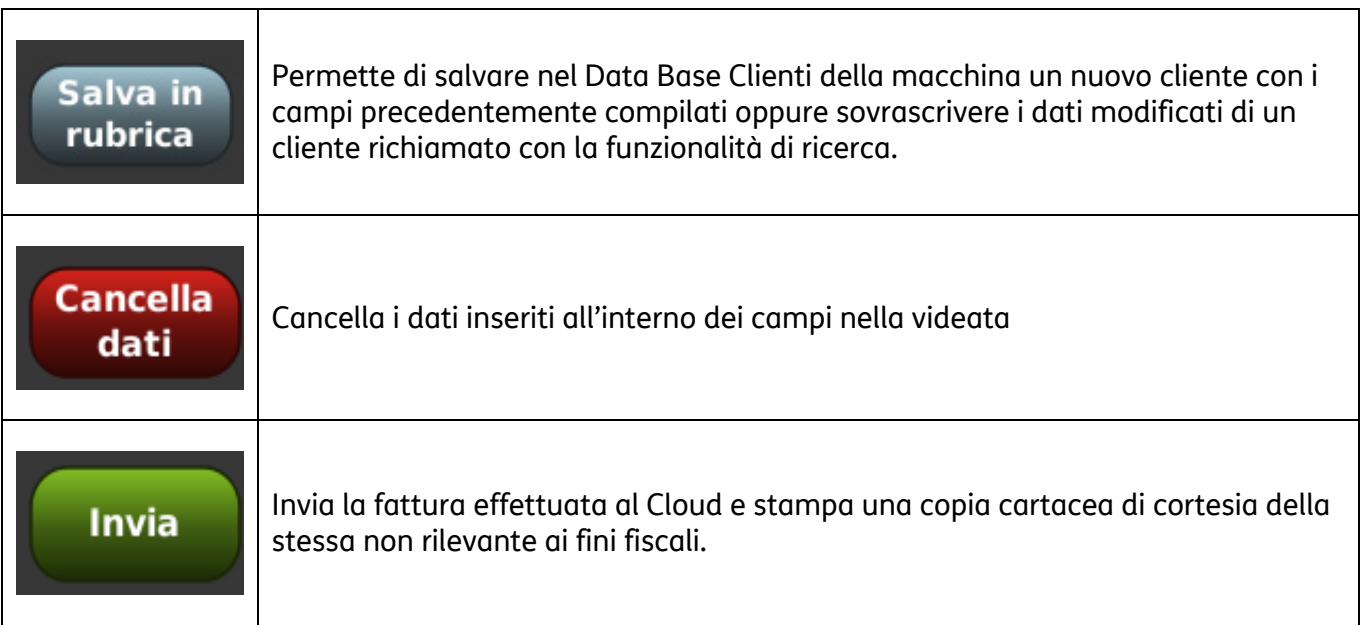

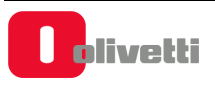

## **Funzioni Conto - Cliente**

La gestione Clienti è selezionabile dall'ambiente **Funzioni>Funzioni conto>** con il tasto **[Cliente]**. Questa videata illustra la lista dei clienti memorizzati con le informazioni relative ad ogni singolo cliente. Sul conto di ogni singolo cliente memorizzato sarà possibile eseguire operazioni di:

#### − **Pagamento**

- con **Corrispettivo non riscosso** (tutti i documenti emessi sono memorizzati e quindi disponibili per l'emissione della fattura differita)
- − **Emissione della fattura** differita attraverso la funzione di P.C.N.R. (pagamento corrispettivo non riscosso).

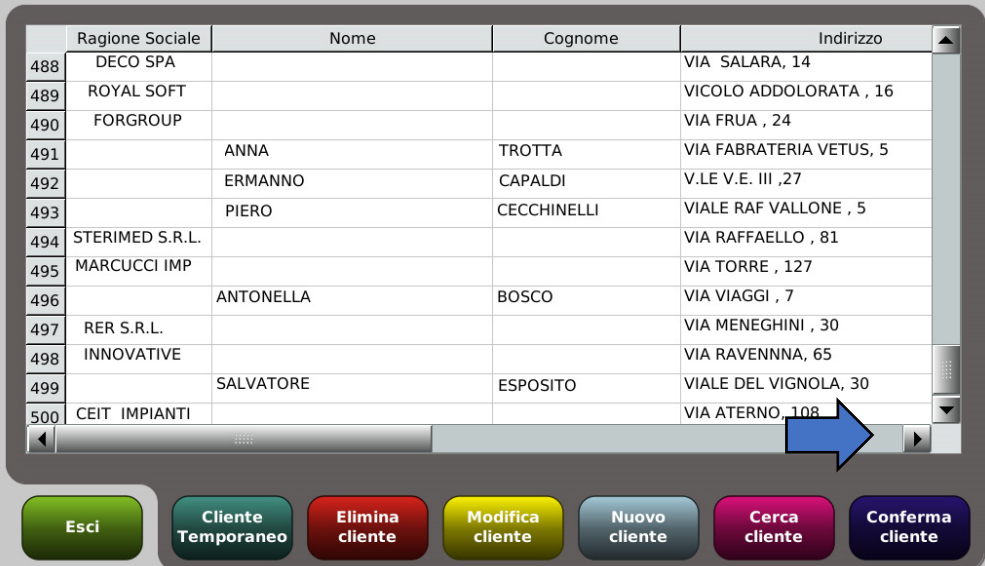

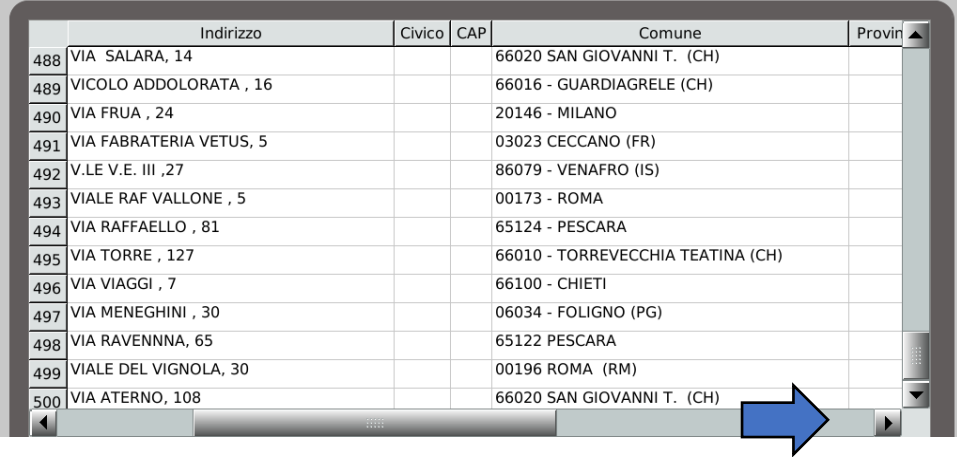

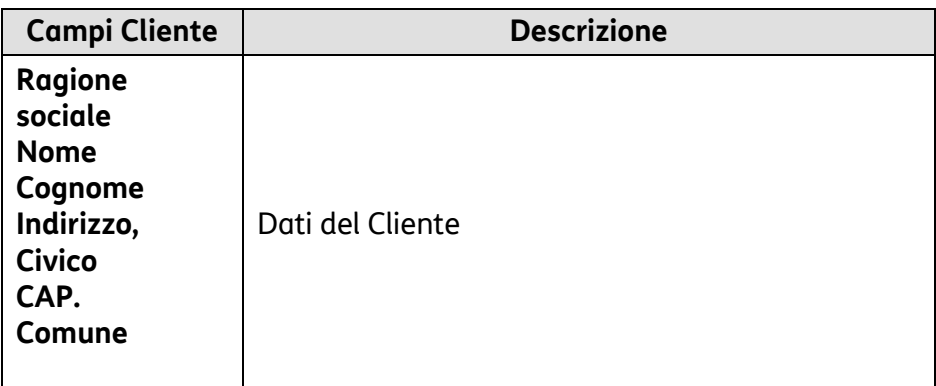

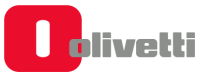

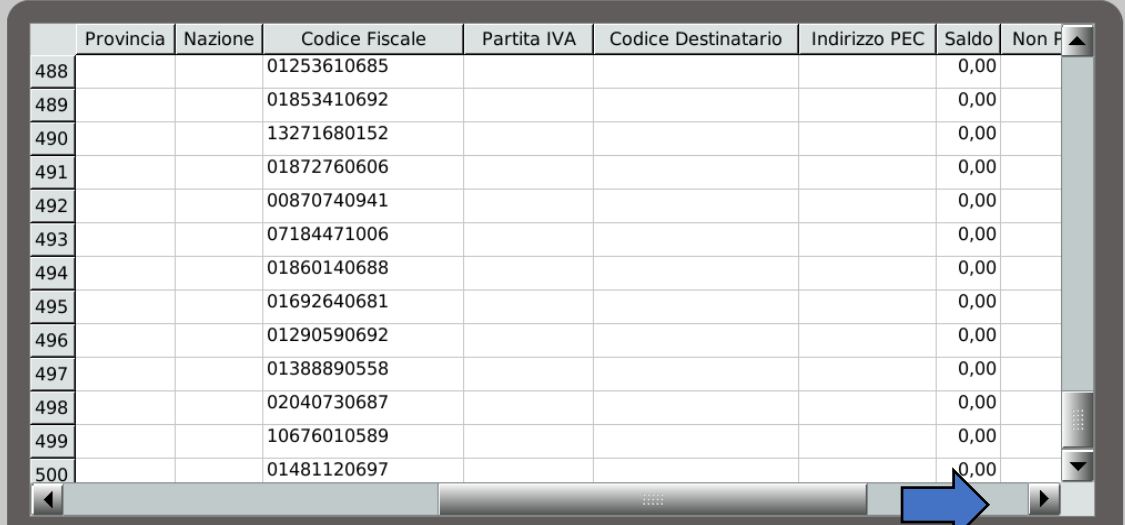

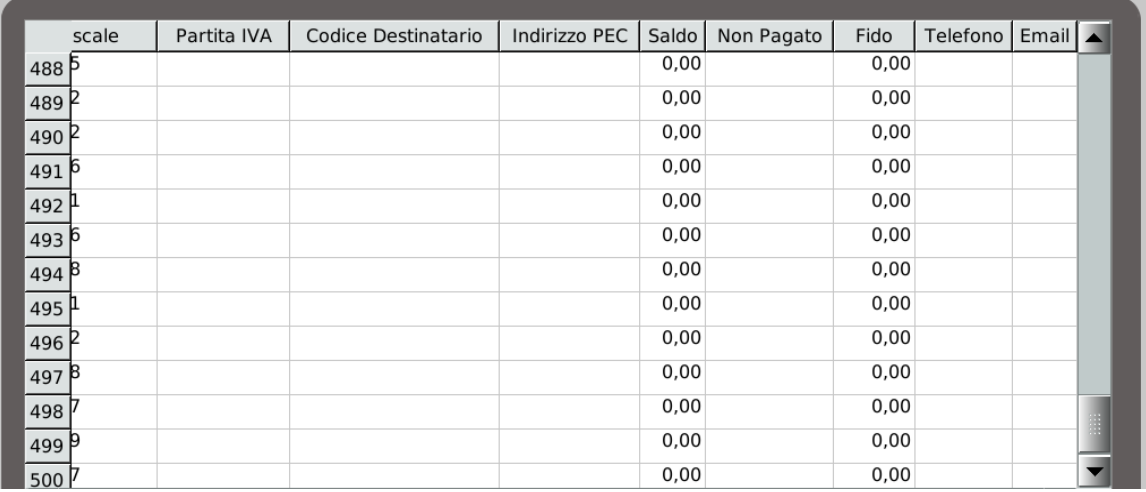

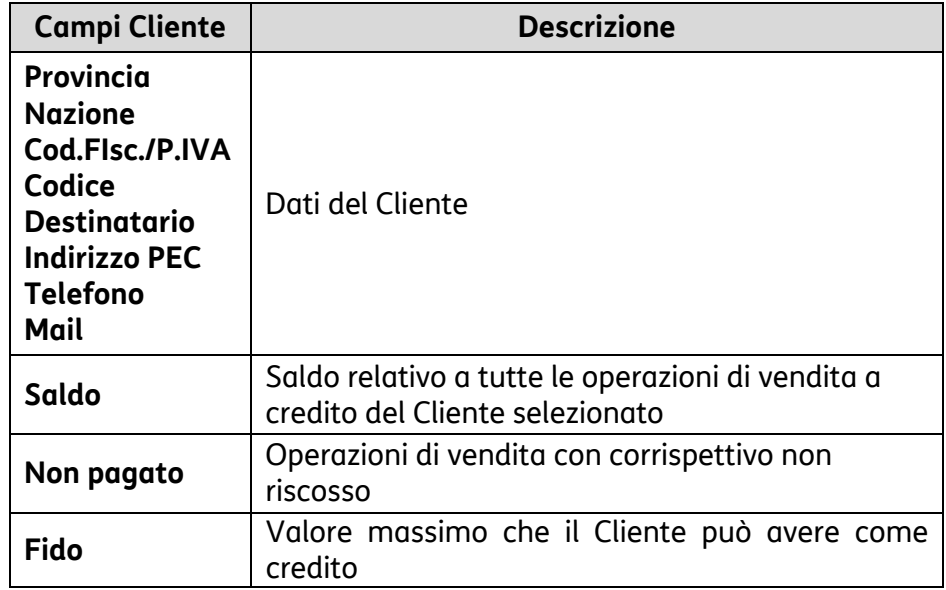

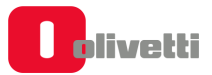

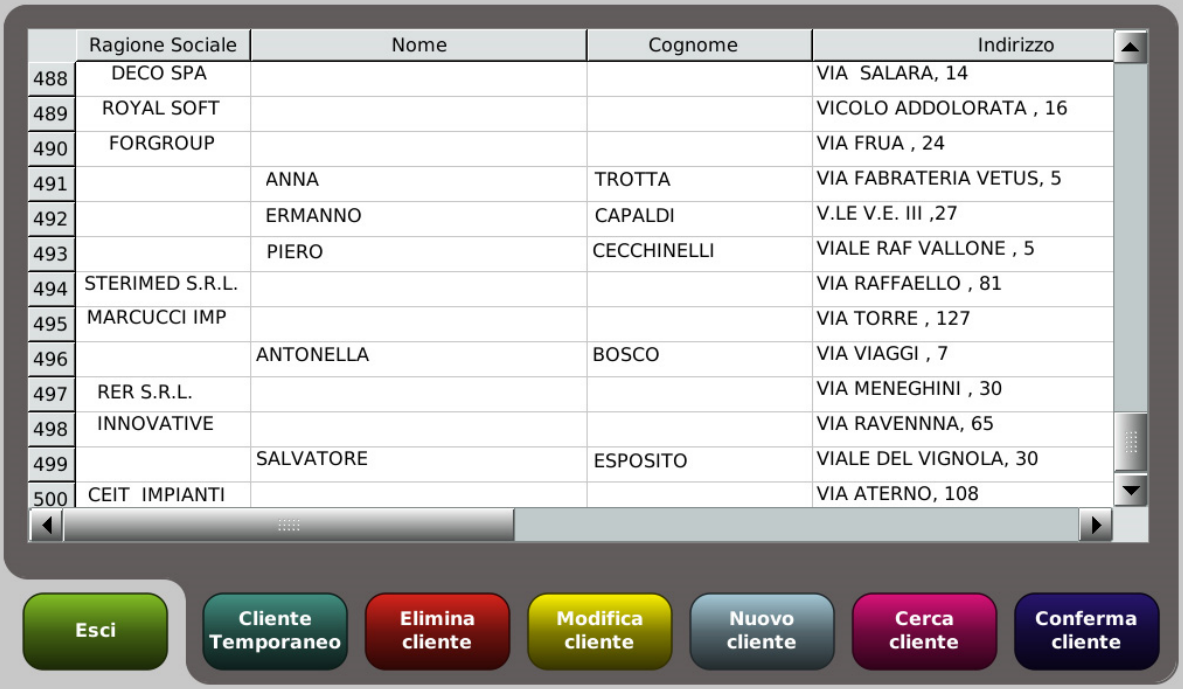

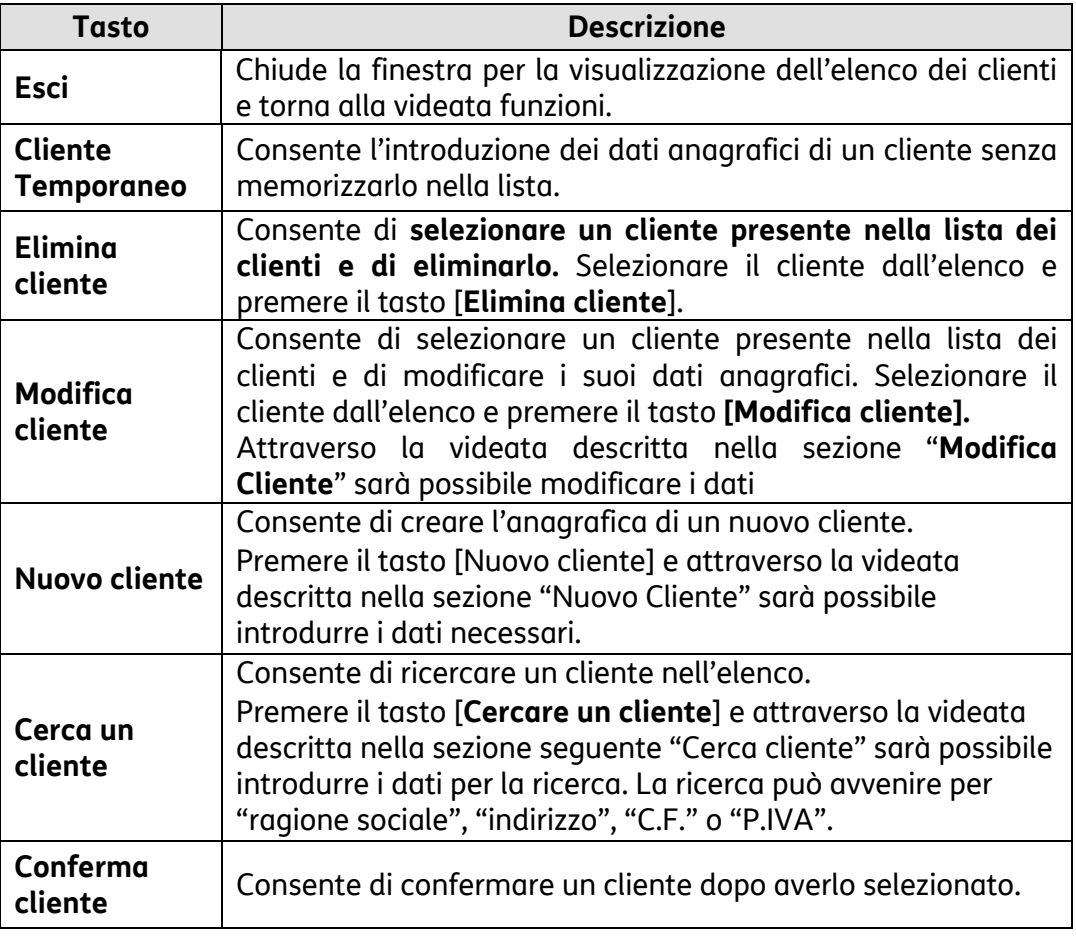

Per facilitare l'accesso all'elenco e quindi ai dati cliente, toccando l'intestazione **ragione sociale**, è possibile ordinare il modo alfabetico l'elenco dei clienti. Per avere nuovamente l'ordine numerico dei clienti, si deve uscire dalla videata con il tasto **Esci** e poi ritornare nella videata con il tasto **Clienti**.

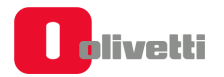

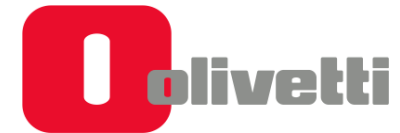

#### Olivetti S.p.A. Via Jervis, 77 10015 IVREA (TO) Italy www.olivetti.com

Copyright © 2018 Olivetti Tutti i diritti riservati Il produttore si riserva il diritto di apportare modifiche al prodotto descritto in questo manuale in qualsiasi momento e senza alcun preavviso Nessuna parte di questo documento può essere riprodotto o trasmesso in qualsiasi forma o strumento, elettronico o meccanico, comprese fotocopiatura, registrazione o altri, senza la preventiva autorizzazione scritta dell'editore

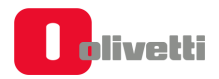